1. Check for a **2.4 Ghz** connection and make sure the device is connected to that network.

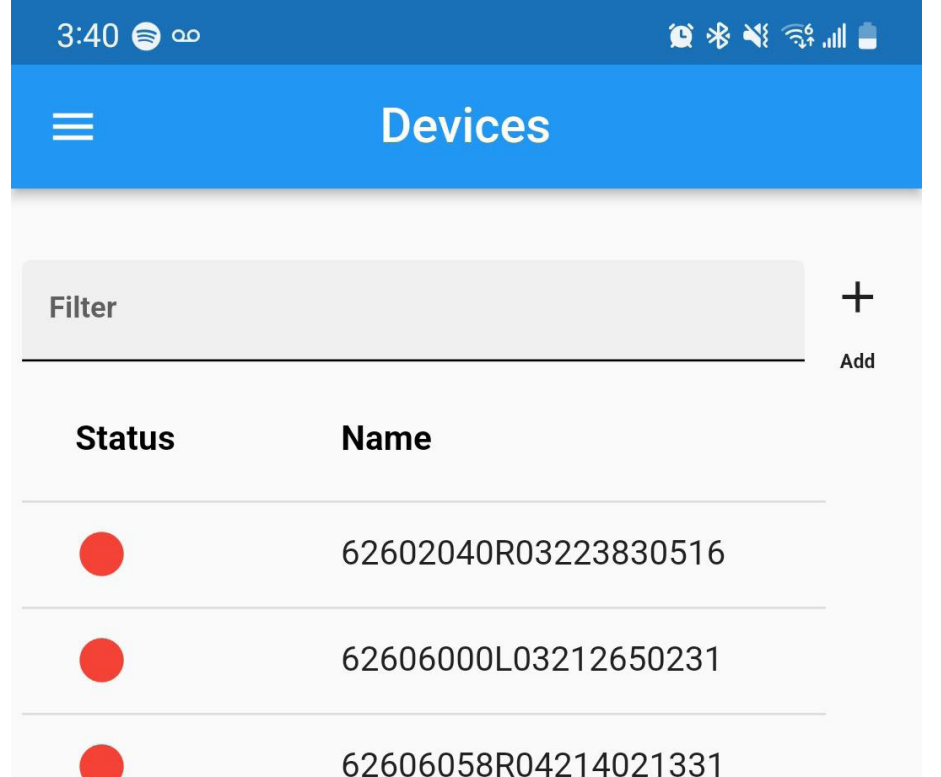

## **Let's Get Started! Kuhl Kuhl Q Wallmaster**

2. Download the **Friedrich Connect** App on your \* 28 total devices. smartphone. 3. Sign into the app or create a account. 4. Verify the profile, check and confirm that the **TIME ZONE** is populated correctly. 5. Enter the Friedrich  $2:49$   $\bullet$   $\bullet$ connect app and press  $\equiv$ "+ add". The app will automatically show the next screen. Prepare your device is in setup mode. **Cancel** device by following steps one and two in the app. After your unit is in connect mode please press the Wifi Discovery button in the app. **NOTE:** I Phone users will need to turn on and allow location services for the Friedrich Connect App.

62606000L03212650215 62606058R04213730722 **Bedroom Air Conditioner** 

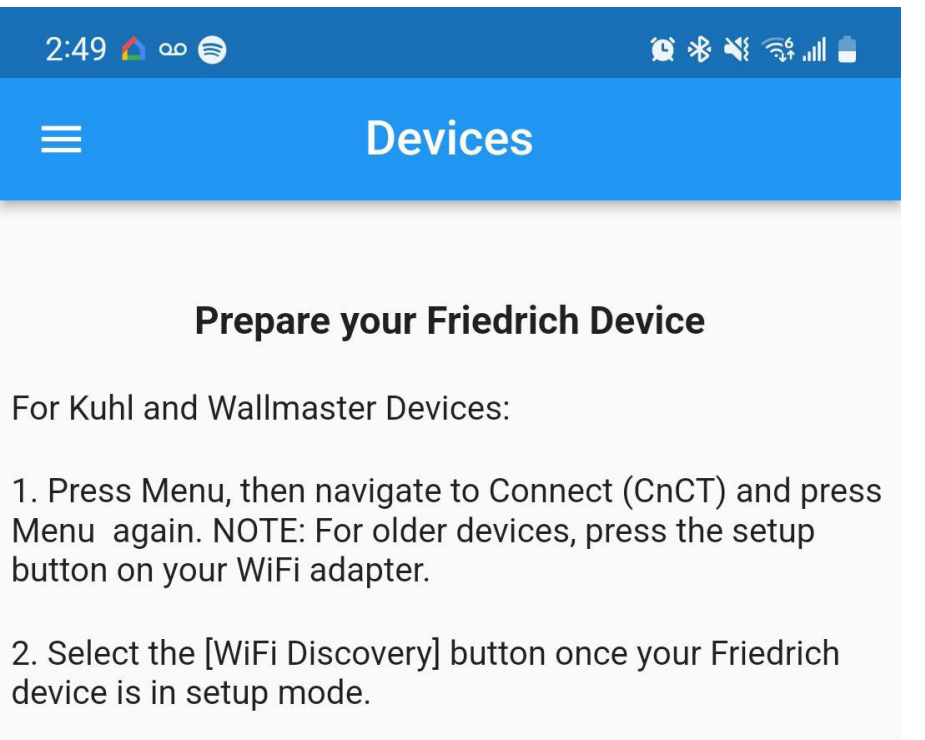

**WiFi Discovery** 

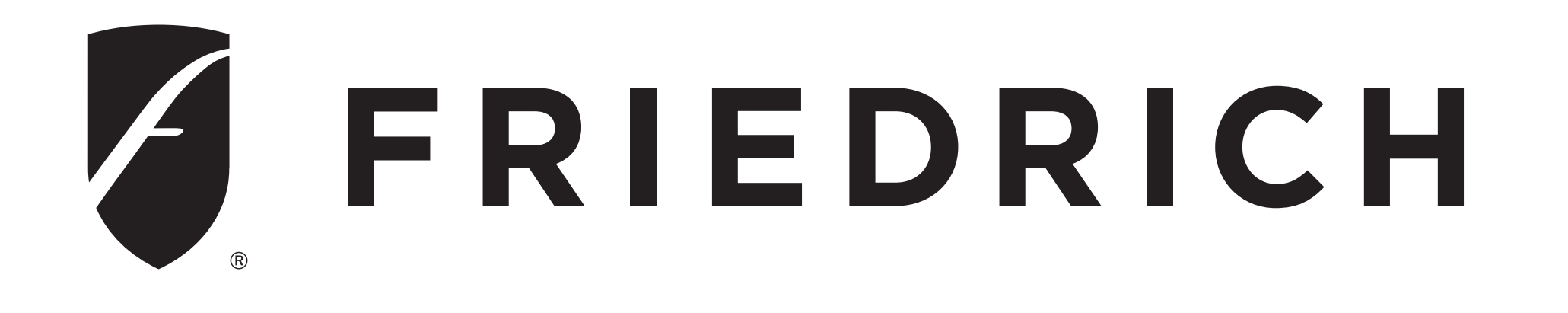

# **Wi-Fi Setup Guide**

# **FRIEDRICH CONNECT**

6. Go to the unit and press the **MENU** button and with the

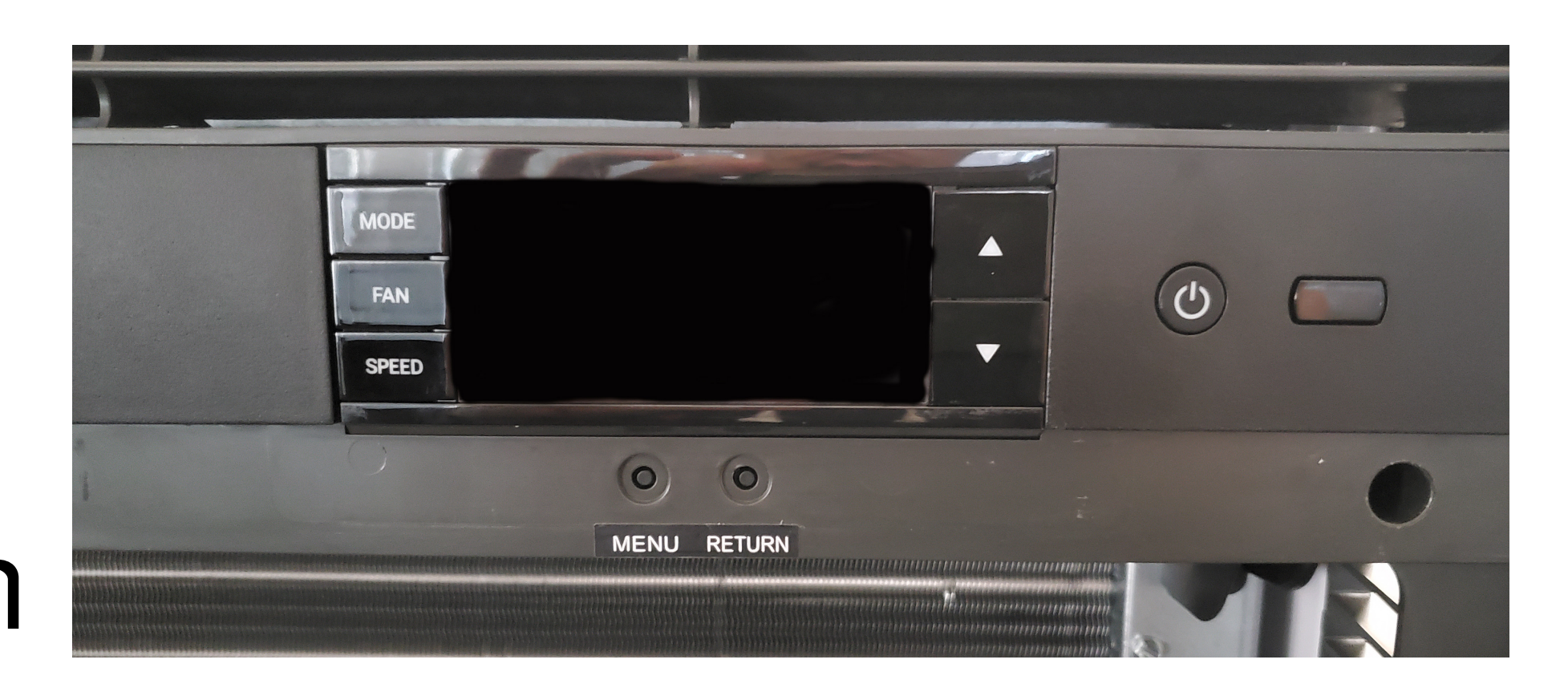

- arrows go to **CNCT** and press **MENU** again.
- **NOTE:** When the setup process starts, the WI-FI symbol will begin to flash. This indicates the A/C unit is broadcasting its WiFi SSID. **NOTE:** Once the setup process has

been started, you will have five minutes to complete the setup. If the setup cannot be completed in five minutes then you will need to restart the process.

7. After pressing Wifi  $2:57$   $\triangle$   $\infty$   $\odot$  $\bigcirc$  \*\*  $\mathbb{R}$  ...  $\equiv$ **Devices** Discovery, you will see **Connect to Friedrich Device Instructions** the Connect to Friedrich The following steps will connect the mobile app to your Friedrich device. Make sure your mobile device has WiFi turned on for this to work properly. Device instructions, tap 1. Select the [Open WiFi Settings] and navigate to the WiFi settings list. 2. If necessary select "Allow While Using App" for the location permission. on "open wifi settings" 3. From the "Network Settings" page, Select to connect to the FriedrichConnect\_XXXX network. Select [<] in the left hand corner to go back to the app. and the app will navigate **Open WiFi Settings** you to your phones wifi **Connect Device Cancel** settings. From your Wifi settings please connect to the "Friedrich XXXX" network and to allow local permissions if asked by the mobile device. You may then press the back button and return to our app where you can now tap on "Connect Device" that was previously greyed out.

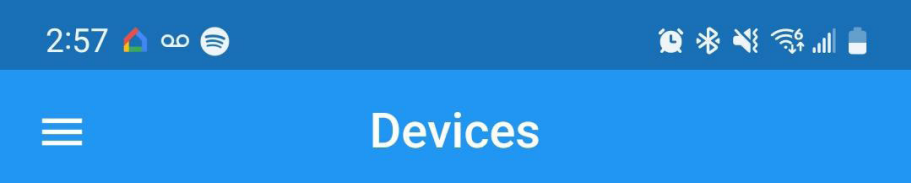

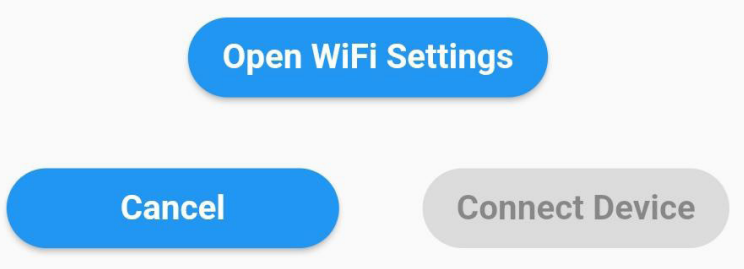

8.After pressing "Connect Device" you will be taken to the Configure Friedrich Device screen. On this screen we only need to select your local 2.4Wi-Fi network in the app with step 1. Step 2 is not something that is normally needed and you can proceed to step 3 of entering your 2.4 Wi-Fi

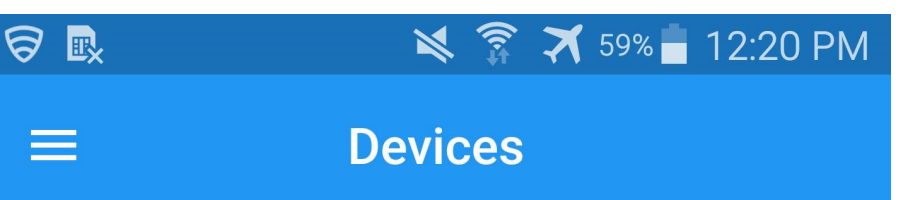

### **Configure Friedrich Device**

This step will utilize the Friedrich devices discovered home WiFi networks to have you configure it. This will allow for your Friedrich device and this app to be associated.

1. Select your home WiFi network from the [Home WiFi] for Device] combo box. This is what your Friedrich device will use for app control. Select the [Device Wifi Re-scan] button If you do not see your WiFi home network.

NOTE: Enter your network configuration manually if you do not see your WiFi after re-scan or you cannot see it due network configurations.

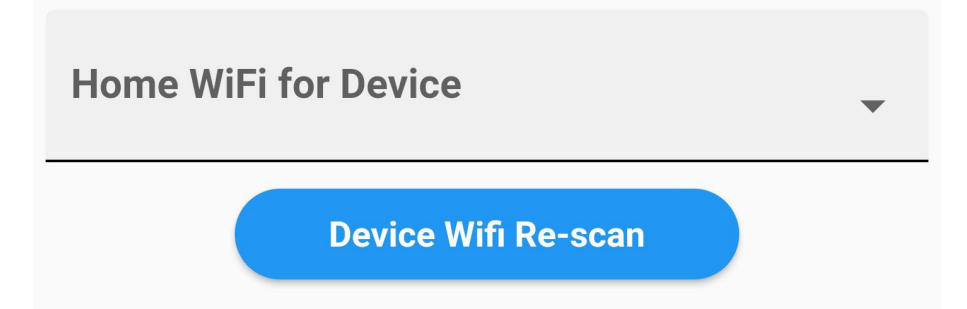

2. If you must enter your network configuration manually for whatever reasons, proceed to fill out the SSID and Security Protocol for your home network to use on device.

NOTE: These controls are only enabled if you were unable to select your device from step 1.

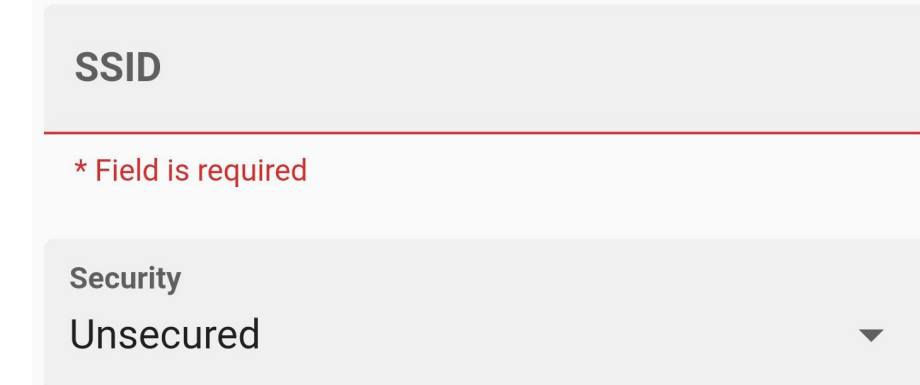

3. Enter the selected home WiFi network password in the [WiFi Password for Device] password field. This will allow your Friedrich device to properly connect to your home WiFi network.

## password and then press "Associate Device".

9. The next window will show connected success. Just press OK, and you will see the new unit in devices with the serial number of the device as its name that can be changed in the units Info Tab.

**NOTE:** Your Home

**WiFi Password** 

4. With all the WiFi Credentials identified, select the [Associate Friedrich Device] button. If everything works properly, you will be able to control your Friedrich device from this app.

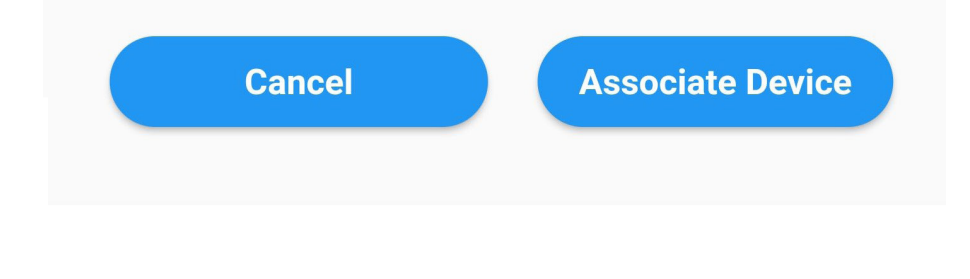

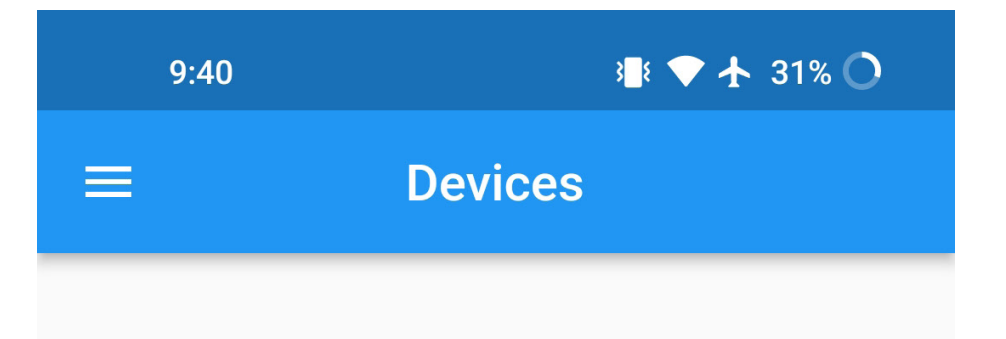

### **Association Results**

Your Friedrich device was successfully associated. Please restart your application to begin enjoying your Friedrich device.

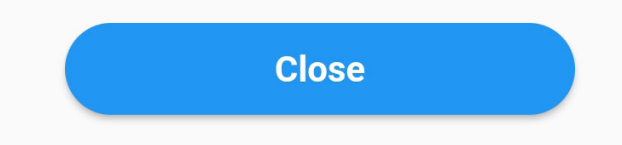

Screen Wi-Fi symbol will stop flashing and will  $\Box$  $\triangleleft$ show steady. **NOTE:** A GREEN symbol will appear under the "Status" details and the name of your Friedrich unit which will appear with a number. for example: (62601032R01184660025)

10. Last step when you see the serial number under "MY DEVICES" you can select the unit and verify if is working, press MODE to change the temperature.

**NOTE:** Sometimes it takes a few seconds for the command to register on the unit.

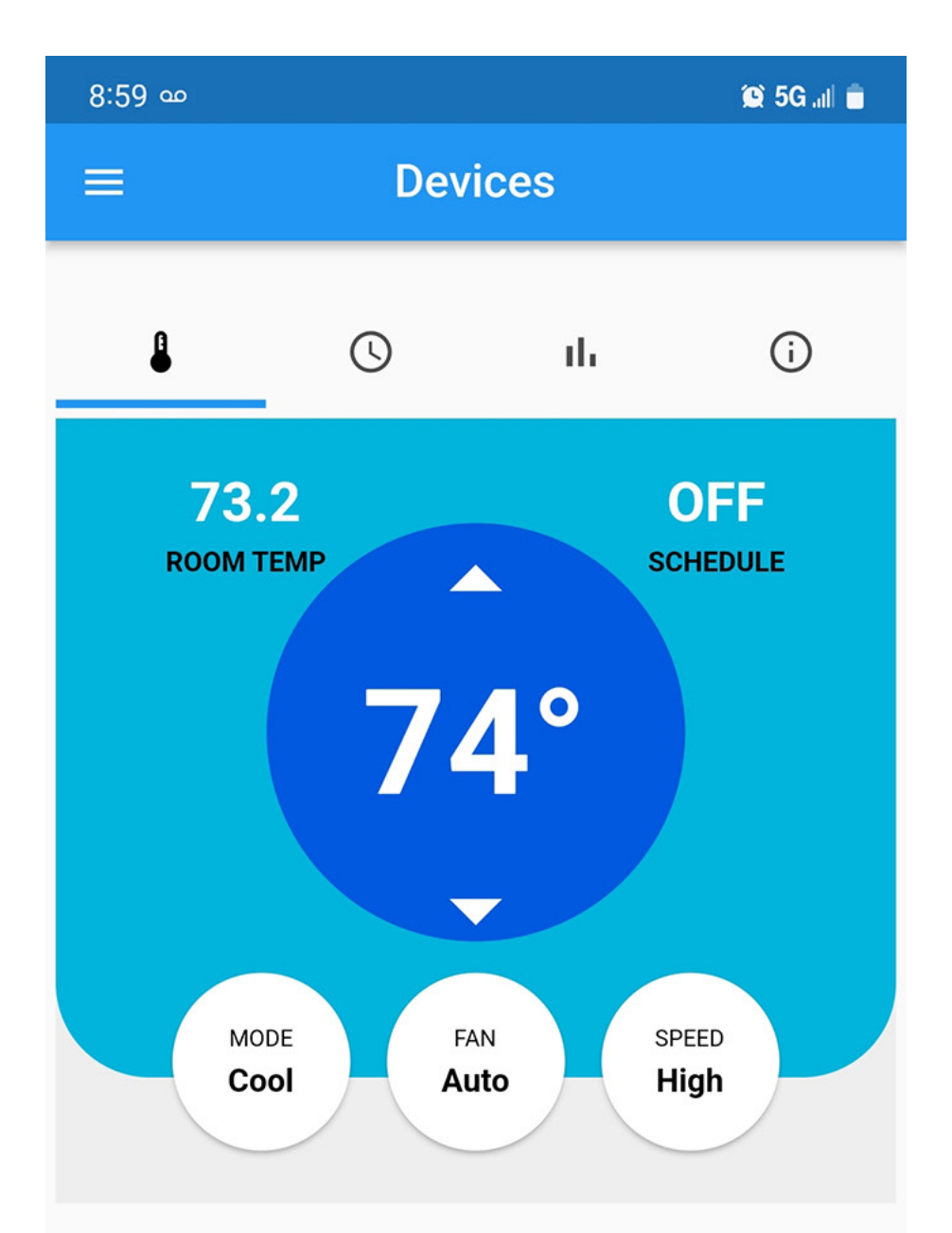

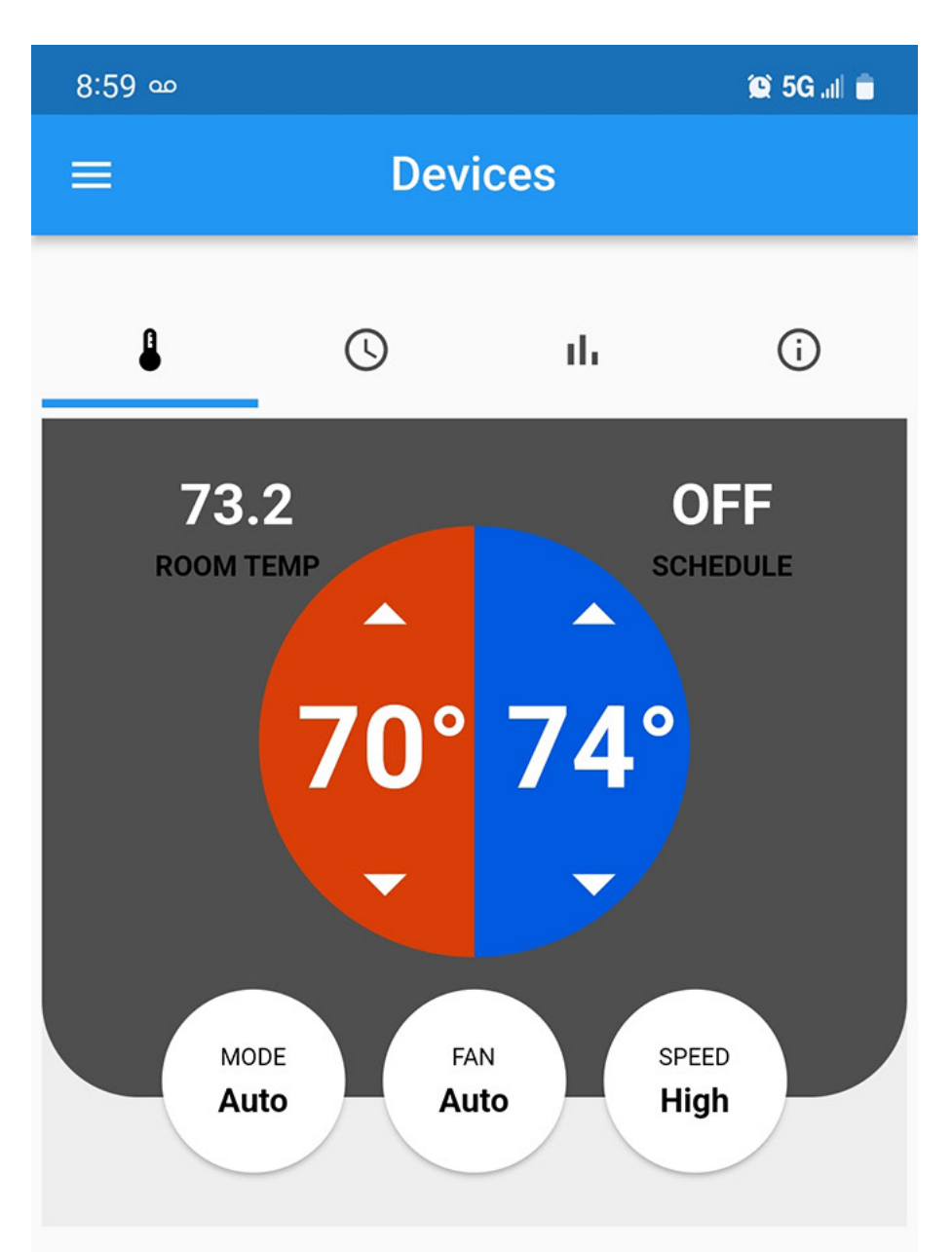